#### PATIENT SEARCH RECENT PATIENTS AND WORKLISTS CONTEXT NAVIGATION TOOLS

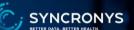

| Amadeus          |                           |                                 |                  | *         | 🗘 0 🛔 Apr                                                | II SALISBURY-3 🔻 LOGOU |
|------------------|---------------------------|---------------------------------|------------------|-----------|----------------------------------------------------------|------------------------|
| * PATIENTS       | Patient Search            |                                 |                  |           |                                                          |                        |
| Recent Patients  | Identifier                |                                 | Name             | Last Name | First Name(s)                                            |                        |
| Patient Search   | This searc                | h performs an EXACT match only. |                  |           | similar sounding names e.g<br>atch any text e.g. Sa% mat |                        |
| PORTAL MESSAGING | Organization OPTU         | M                               | Date of<br>Birth |           | ]                                                        |                        |
|                  |                           |                                 | Sex              | Male Fema | le All                                                   |                        |
|                  | Search Reset              |                                 |                  |           |                                                          |                        |
|                  | Enter search criteria abo | we and hit 'Search'             |                  |           |                                                          |                        |
|                  |                           |                                 |                  |           |                                                          |                        |
|                  |                           |                                 |                  |           |                                                          |                        |

The start of every entry into a patient's record in the SYNCRONYS HIE is the patient search. A user must search to find the patient to view patient summary information.

All access levels have access to conduct a patient search, with the exception of End User Administrators, who may search for users instead of patients.

| PATIENT SEARCH METHODS                                                                                                    |                                                                                                    |
|----------------------------------------------------------------------------------------------------|----------------------------------------------------------------------------------------------------|
| * Orion Health<br>Amadeus                                                                                                    | April SALISBURY-3 V LOGOUT                                                                                                    |
| PATIENTS Recent Patients Patient Search Identifier This search performs on EXECT match only. WORKLISTS PORTAL MESSAGING Organization OPTUM Search Reset Enter search criteria above and hit 'Search' | Name Last Name First Name(s) 2<br>This search will match similar sounding names e.g. Mick will match Michael<br>and Mickey. Use % to match any text e.g. Safk matches Sam and Sarah.<br>Date of<br>Birth<br>Sex Male Female All |
| <ol> <li>Either by identifier number with associate</li> <li>Using demographic information, i.e, Name</li> </ol>                                                                                     |                                                                                                    |

There are two ways to find a patient's record.

- 1. Either by identifier number with associated organization, <u>or</u>
- 2. Using demographic information, i.e., Name, DOB, and Gender

| PATIEN                                                                                                    | IT SEARCH METHODS                                                                                                    | S                               |                                                                                                    |                                      |
|----------------------------------------------------------------------------------------------------|----------------------------------------------------------------------------------------------------|---------------------------------|----------------------------------------------------------------------------------------------------|--------------------------------------|
| * Orion Health<br>Amadeus                                                                                             |                                                                                                    |                                 | 🖀 🗘 0 📤 April SA                                                                                                    | LISBURY-3 V LOGOUT                   |
| <ul> <li>PATIENTS<br/>Recent Patients</li> <li>Patient Search</li> <li>WORKLISTS</li> <li>PORTAL MESSAGING</li> </ul> | Patient Search Identifier This search performs an EXACT match only: Organization OPTUM Search Reset Enter search criteria above and hit 'Search' | Name<br>Date of<br>Birth<br>Sex | Last Name First Name(s) This search will motch similar sounding names e.g. Micd and Mickey. Use % to motch any text e.g. Sa% motches s Male Female All |                                      |
| •                                                                                                    | identifier number with associated in an exact match with one patie                                                                               | •                               | 1 March 1                                                                                                    | VNCRONYS<br>EXTER DATA BETTER HEATTH |

If you know a patient's medical record from a system that sends data to the HIE, you can enter that Identifier and the organization name it came from. These two search criteria will result in an exact patient match.

| PATIEN                            | r si    | EARCH                                                | METH                                        | DD 1                    |                                                    |                  |             |                                   |
|-----------------------------------|---------|------------------------------------------------------|---------------------------------------------|-------------------------|----------------------------------------------------|------------------|-------------|-----------------------------------|
| Amadeus                           |         |                                                      |                                             |                         | *                                                  | ↓ 0              | 🛔 April SAL | LISBURY-3 🔻 LOGOUT                |
| ≪<br>▼ PATIENTS                   | Patient | Search                                               |                                             | <b>_</b>                |                                                    |                  |             |                                   |
| Recent Patients<br>Patient Search | Identif |                                                      |                                             | Name                    | Last Name                                          | First Nar        |             |                                   |
| WORKLISTS     PORTAL MESSAGING    | Organ   | This search performs an<br>ization Christus St Vince | n EXACT match only.<br>ent Regional Med Ctr | ) Date of<br>Birth      | This search will match s<br>and Mickey. Use % to m | atch any text e. | 0           |                                   |
|                                   |         |                                                      |                                             | Sex                     | Male Fema                                          | le All           |             |                                   |
|                                   | Sea     | arch Reset                                           |                                             |                         |                                                    |                  |             |                                   |
|                                   |         | Identifier                                           | Name                                        | Date of Birth (Age)     |                                                    | Sex              | Phone       | Address                           |
|                                   |         | AAR-41945-5                                          | TEST, TEST                                  | Jan-01-1901 (120 years) |                                                    | Male             |             |                                   |
|                                   |         |                                                      |                                             |                         |                                                    |                  |             | NCRONYS<br>RE DATA BETTER REALTH. |

However, be aware that there may be additional records that did not have enough information to merge into a single record, e.g., a reference laboratory result, or a record that had an error in a date of birth or social security number.

| PATIEN                         | IT SEARCH METHO                              | DS                                                                         |
|--------------------------------|----------------------------------------------|----------------------------------------------------------------------------|
| * Orion Health<br>Amadeus      |                                              | 😭 🗘 0 🔺 April SALISBURY-3 👻 LOGOUT                                         |
| ✓ PATIENTS                     | Patient Search                               |                                                                            |
| Recent Patients                | Identifier                                   | Name Last Name First Name(s)                                               |
| Patient Search                 | This search performs an EXACT match only.    | This search will match similar sounding names e.g. Mick will match Michael |
| WORKLISTS     PORTAL MESSAGING | Organization OPTUM                           | Date of Birth                                                              |
|                                |                                              | Sex Male Female All                                                        |
|                                | Search Reset                                 |                                                                            |
|                                | Enter search criteria above and hit 'Search' |                                                                            |
|                                |                                              |                                                                            |
| Using demo                     | ographic information, i.e., Nar              | me, DOB, Gender                                                            |

Most searches are done with demographic information. For this search, only use the criterial fields on the right of the screen, including Name, Date of Birth, and Gender. If you also know the person's middle name, you can add it to the first names box.

#### PATIENT SEARCH METHOD 2

#### **Demographics Search –**

- Last name and:
  - Date of Birth (DOB) First Name(s) Gender
- Wildcard character "%" may be used in Name fields
  - Example: "John%" to return "John", "Johnson", "Johnston", etc.
- Search will return close matches
  - Example: Search for Peterson will return matches for Petersen, Patterson, Pederson
  - May produce unexpected results, maiden to married names, or people with same DOB and similar name

A wildcard character of a percent sign may be used if you are uncertain about the spelling of the first or last name. The master patient index can return close matches and even recognize some nicknames. If you use a date of birth in your search, it will offer up possible matches for people who have the same first name and date of birth, but a different last name, helping you find patients who may have had a change to their last name.

SYNCRONYS

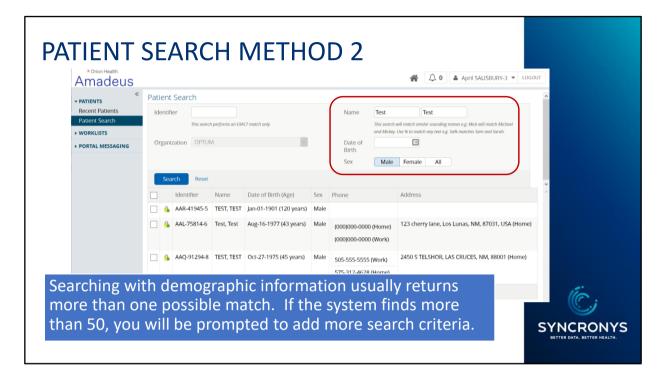

The demographic search can result in up to 50 possible matches before it asks you to add more criteria.

| PATIENT                                                                        | Identifier Name Test Test This search performs an EXACT match only. This search performs an EXACT match only. This search performs an EXACT match only. This search performs an EXACT match only.          |
|--------------------------------------------------------------------------------|----------------------------------------------------------------------------------------------------|
| SEARCH                                                                         | Organization OPTUM Date of Birth                                                                                                    |
| RESULTS                                                                        | Sex Male Female All Search Reset                                                                                                    |
|                                                                                | Identifier Name Date of Birth (Age) Sex Phone Address                                                                                                    |
|                                                                                | AAR-41945-5 TEST, TEST Jan-01-1901 (120 years) Male     AAL-75814-6 Test, Test Aug-16-1977 (43 years) Male     AAL-75814-6 Test, Test Aug-16-1977 (43 years) AAL-75814-6 Test, Test Aug-16-1977 (43 years) |
|                                                                                | Other Identifiers         AAQ-91294-8         TEST, TEST         Oct-27-1975 (45         Other Identifiers         AAL-75814-6 (ORION)         AAS CRUCES, NM, 88001 (Home)                                |
|                                                                                | Add checked results to worklist V Replace worklist                                                                                                    |
| <ul> <li>15 patients per</li> <li>Next and Previ<br/>there are more</li> </ul> | screen<br>ous links to navigate if<br>than will fit on one screen; 50 maximum possible                                                                                                    |

Hovering over the Orion Identifier will give you a pop-up with additional identifiers, giving you a clue to where the information in this record comes from.

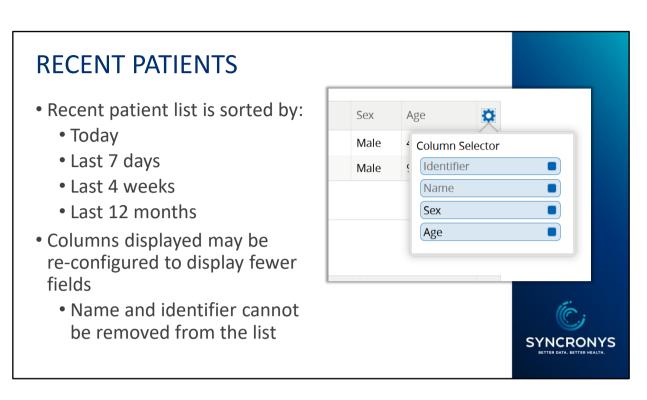

In addition to the ability to search for patients, there are some features that will help you find a patient record again.

For example, if you've conducted a patient search and had to exit the patient summary or log out, there is an easy way to find the patient again without conducting the entire search Use the Recent Patients list in the Patients>Recent Patients entry point or the Recent Patients windowlet on the homepage.

## WORKLISTS

- Worklists allow users to quickly access and manage patients
- Six worklists available user may rename
  - Red, Blue, Yellow, Green, Orange, Purple
  - Edit columns that appear on worklist
- A user may wish to rename a worklist to follow a specific group of patients, e.g.:
  - Follow-up
  - By Care Team
  - By Condition

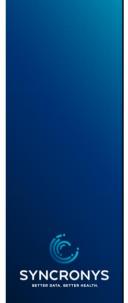

Another way to quickly find patients that you have looked up before is to assign them to one of your six worklists.

You can name your lists any way you like, and there are a couple of ways you can assign patients to the list you choose.

| WORKLISTS                                                                           |                                                                                                    | Patient Search                                         |                |
|-------------------------------------------------------------------------------------|----------------------------------------------------------------------------------------------------|--------------------------------------------------------|----------------|
| <ul> <li>Add from Patient Search</li> <li>Add one at a time or</li> </ul>           | 1                                                                                                    | This search performs an EXACT match only. Organization |                |
| <ul><li>in a group</li><li>User specific</li><li>100 patients per worklis</li></ul> | Search         Reset           Identifier         Name           AAR-03810-9         Consent1, Test           AAR-02993-2         Consent2, Test |                                                        |                |
| This worklist is full. To add to this worklist please                               |                                                                                                    | AAR-03400-6 Consent3, Test                             | ults 🗸         |
| <ul> <li>Choose which list(s)<br/>to display on your<br/>home screen</li> </ul>     | My Worklist  Red Rename Identifier                                                                                                    |                                                        | NYS<br>NEALTH. |

In your patient search result list, you can click on the open box next to the identifier and choose the worklist from the dropdown menu below.

Each worklist can hold up to 100 names, and you will see a notification if you need to make room for more.

The first, or Red, worklist appears on the clinician's home screen by default, but users can choose which list to present on the home screen by visiting the user preferences screen.

|                                                      | JBE Timeline |                         |           |             |                   | ×              | < ⊞ >                       | ₼ 4 0                    | <ul> <li>April SAI</li> </ul> | LISBURY 🔻 LOGO |
|------------------------------------------------------|--------------|-------------------------|-----------|-------------|-------------------|----------------|-----------------------------|--------------------------|-------------------------------|----------------|
| +                                                    | *            | External Record         |           |             |                   |                |                             |                          |                               |                |
|                                                      |              | traphics                |           |             | Allergie          | 25             |                             |                          |                               |                |
| _ +                                                  | FLAUB        | ERT, Gustave            |           |             | Details           | Reac           | tions Overa<br>Sever        |                          | Туре                          | Source         |
|                                                      |              | Ctr)                    |           |             | Allergy<br>Peanut |                | hylaxis <mark>Seve</mark> r | e On Date 15<br>Jan-2012 | - Food                        | CSV_HOSP_NM    |
| <ul> <li>Laboratory (5</li> <li>Chemistry</li> </ul> | Red (N       |                         |           |             |                   |                |                             |                          |                               |                |
| Aug-16-2<br>Aug-16-2                                 | Blue -       | <b>FLAUBERT</b> , Gusta | ve        | 1           |                   |                |                             |                          |                               |                |
| Nov-20-2<br>Nov-20-2                                 | Dide -       |                         | _         |             |                   |                |                             |                          |                               |                |
| Nov-20-2<br>Nov-20-2                                 | Yellow       | Red (My Sample Patients | ;)        |             |                   | Visit<br>Type  | Specialty                   | Facility                 | Clinician                     | Attenders      |
| Mar-23-2<br>Tematolog<br>Aug-16-2                    | Green        | Blue - NM PDMP          |           | llitus (icc | 10cm)             | Inpatient      | Medical<br>Service          | Red Regional<br>Hospital | Dr Joe<br>MARTIN              | Joe Martin     |
| Aug-16-2                                             |              | N/ 11                   | -         | ]           |                   | Inpatient      | Medical<br>Service          | Red Regional<br>Hospital | Dr Joe<br>MARTIN              | Joe Martin     |
|                                                      | Orange       | Yellow                  | J<br>Date |             | n (finding) (1 of | Inpatient      | Medical<br>Service          | Red Regional<br>Hospital | Dr Joe<br>MARTIN              | Joe Martin     |
|                                                      | Purple –     | Green                   | Jac       |             |                   |                |                             |                          |                               |                |
|                                                      | Labora       |                         |           | _           |                   |                |                             |                          |                               | 25 December    |
|                                                      | Labora       | Orange                  |           |             | Route             | Action Date    | Actioned By                 | Event Type               | Sourc                         | 35 Results     |
|                                                      |              | Purple                  | )         | daily •     | oral              | 01 Dec<br>2020 | Jack Bolger                 | Dispense                 | Main<br>Pharr<br>Syste        |                |
|                                                      |              | -                       |           |             |                   |                | Joe Bloggs                  |                          |                               |                |

If you decide after you have entered a record, you have a second chance to add a patient to a worklist, by clicking into the icon at the top left side of the patient summary screen. You will see a drop-down menu of your six worklists there, and you can assign the patient to more than one list if you like.

## **CONTEXT NAVIGATION**

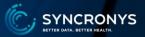

# The Context is the list from which you selected a patient:

- Patient Search Result
- Recent Patients
- Worklist

| ★ < 🚍 > 🕷 🌲 1 🔺                                      | Demo Jack |
|------------------------------------------------------|-----------|
| AGUILAR Jon <b>1000006002</b> ( M 71 years )         | ^         |
| APPLESEED Michael M 1000000004 (M 32 years)          |           |
| AUXIER-COFFEE ENZIO ENZO 1000007011 ( M 39 years )   |           |
| CARDINAL John Q 1000000000 ( M 71 years )            |           |
| CARDWELL John <b>1000006003</b> ( M 71 years )       |           |
| CHDRZZZTESTPATIENT CHDRONE 1000005000 ( M 60 years ) |           |
| CHDRZZZTESTPATIENT CHDRTWO 1000007000 ( F 59 years ) |           |
| DUCK Daisy <b>100000001</b> ( F 94 years )           |           |
| HENDERSON Harry 100000002 ( M 23 years )             |           |
| IPOAASEN LUCIA A 1000007007 ( F 68 years )           |           |
|                                                      |           |

Context navigation can be helpful for working through patients on a worklist or recent patients list.

Once in a patient record, you will see the list of patients that surrounded the one you selected from that list, whether from a patient search result list, a recent patients list, or one of your six worklists. Use the forward and back arrows or click into the three horizonal lines (called the hamburger) to see a popup of that list.

We hope you will find your patient information quickly with these search and retrieval tools.

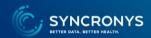